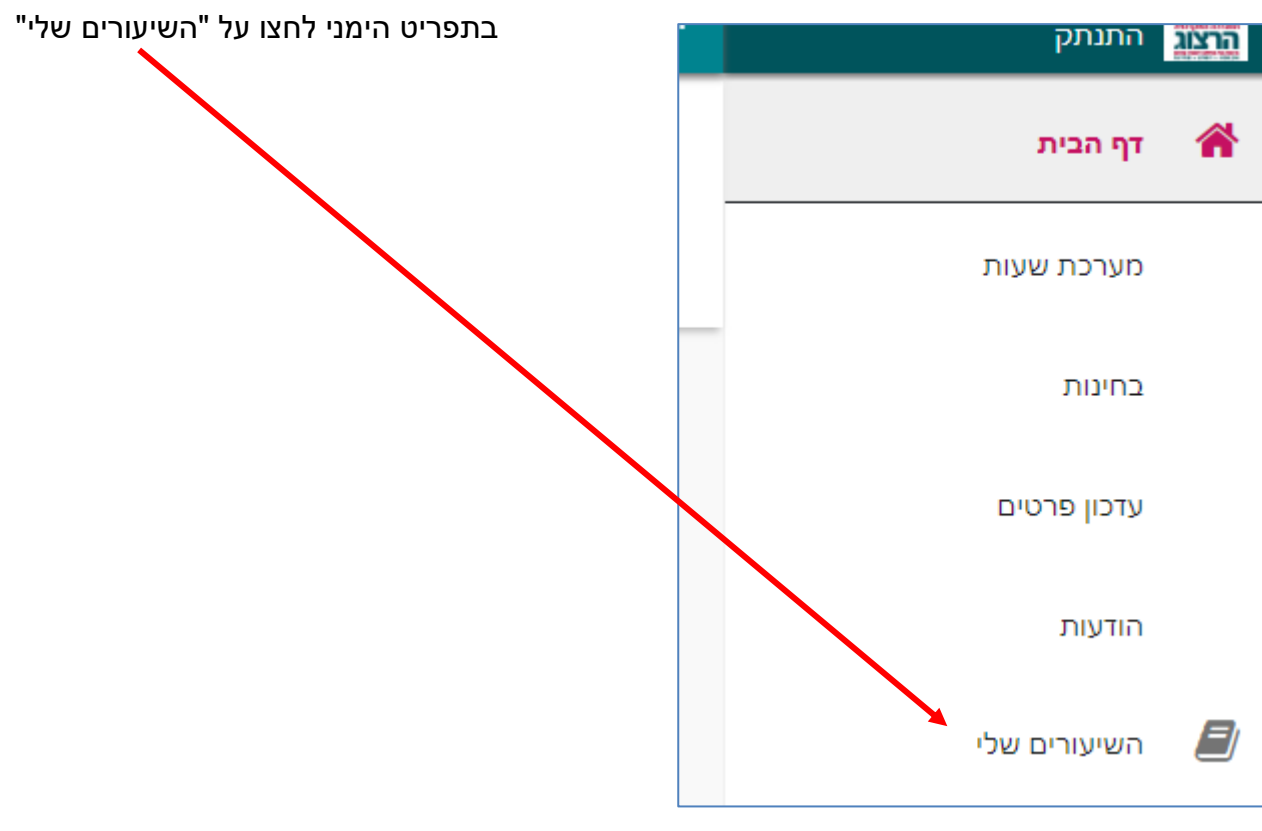

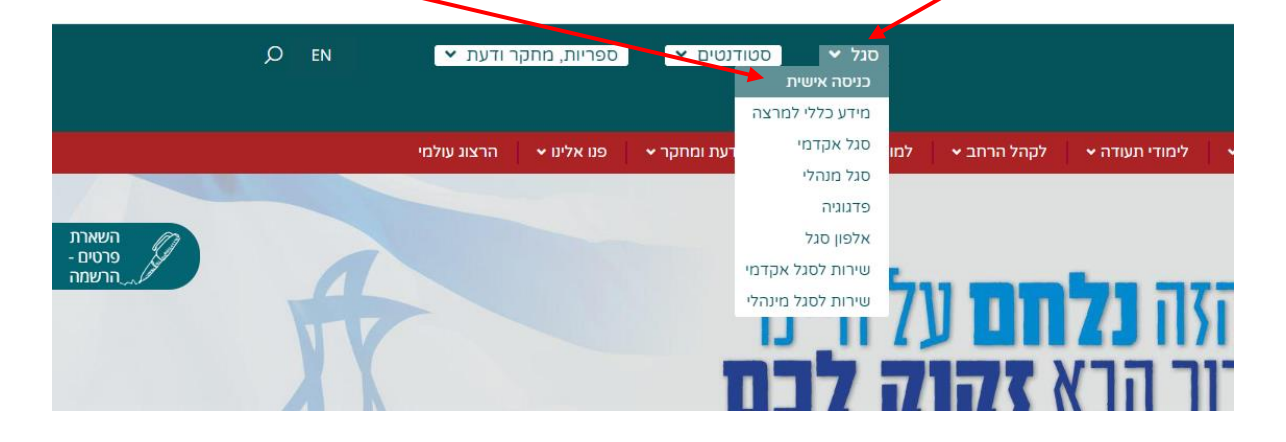

**צפיה במשובים**

לחצו על כפתור "סגל" בתפריט העליון, בתפריט שיופיע, יש לבחור ב: "כניסה אישית".

נכנסים לאתר של המכללה (www.herzog.ac.il).

בחלון שייפתח הקלידו את שם המשתמש והסיסמה שלכם

צרו סיסמה חדשה ע"פ <u>ההנחיות המצורפות בקישור זה</u>

אם אין לכם סיסמה או שהיא השתנתה

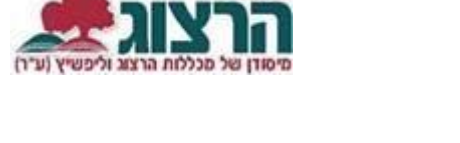

מכללו

ברוכים הבאים

.<br>שכחתי סיסמא

תעודת זהות  $n$ יסמא

כניסה

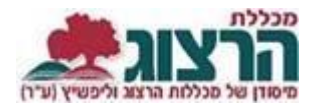

 $\sqrt{ }$ 

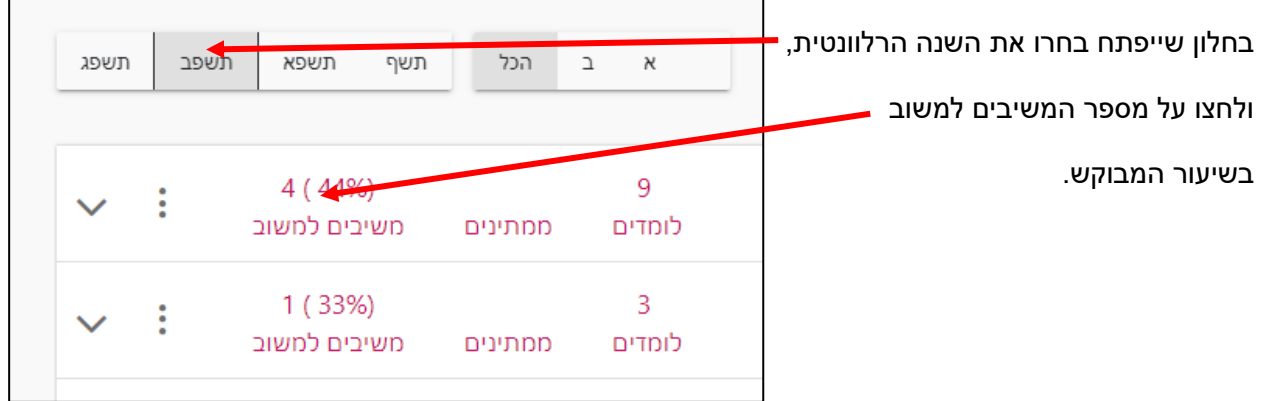

בחלון שייפתח תוכלו לראות את פרטי הקורס, ואת רשימת השאלות שנשאלו במשוב.

ı

בלחיצה על החץ השמאלי בכל שאלה ייפתחו התוצאות שהתקבלו לשאלה זו.

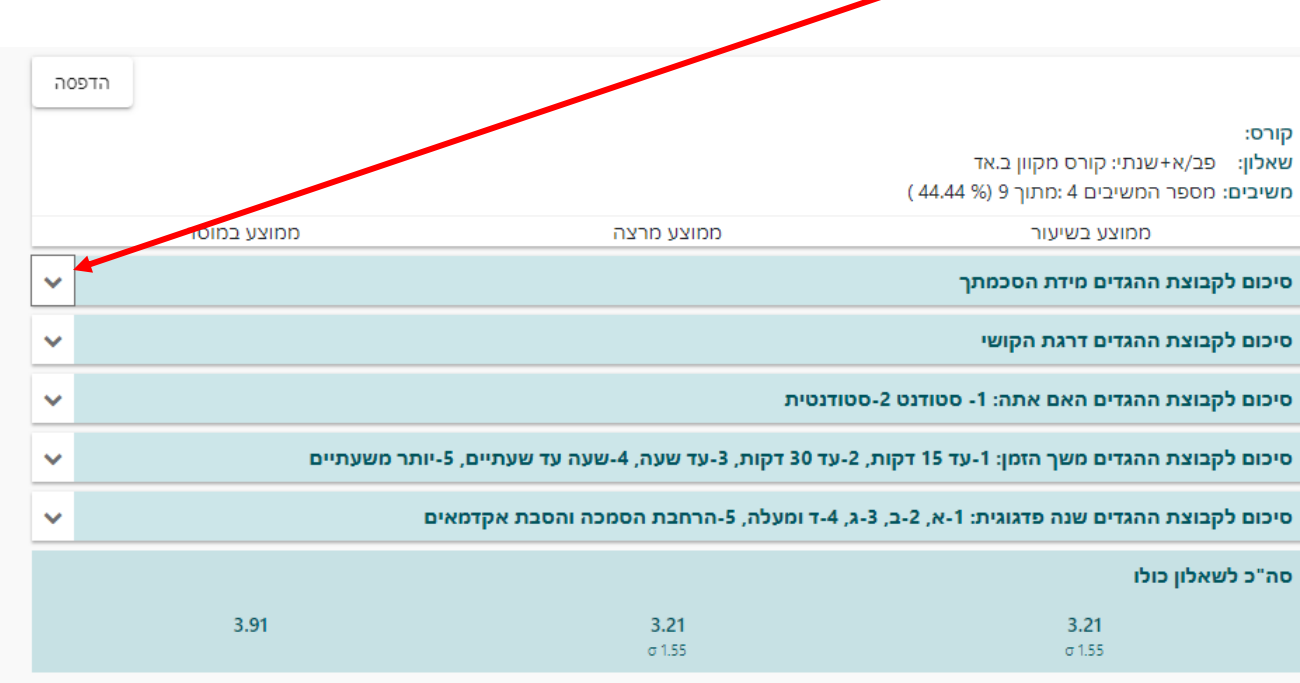

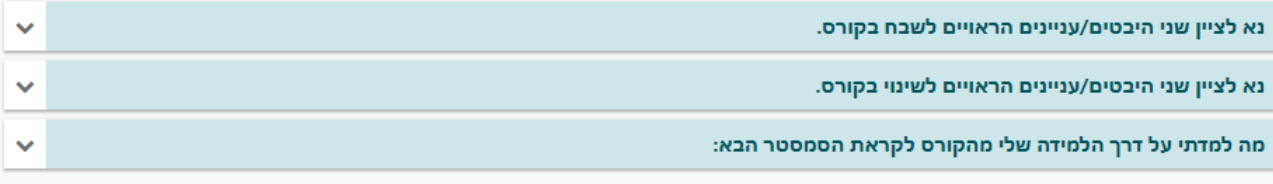

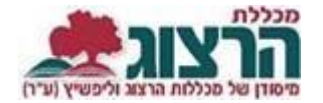

## השאלות הראשונות הן שאלות רב-ברירתיות, ובהן ניתן לראות בכל סעיף את ממוצע התשובות בשיעור, את הממוצע של המרצה עצמו, ואת הממוצע במוסד.

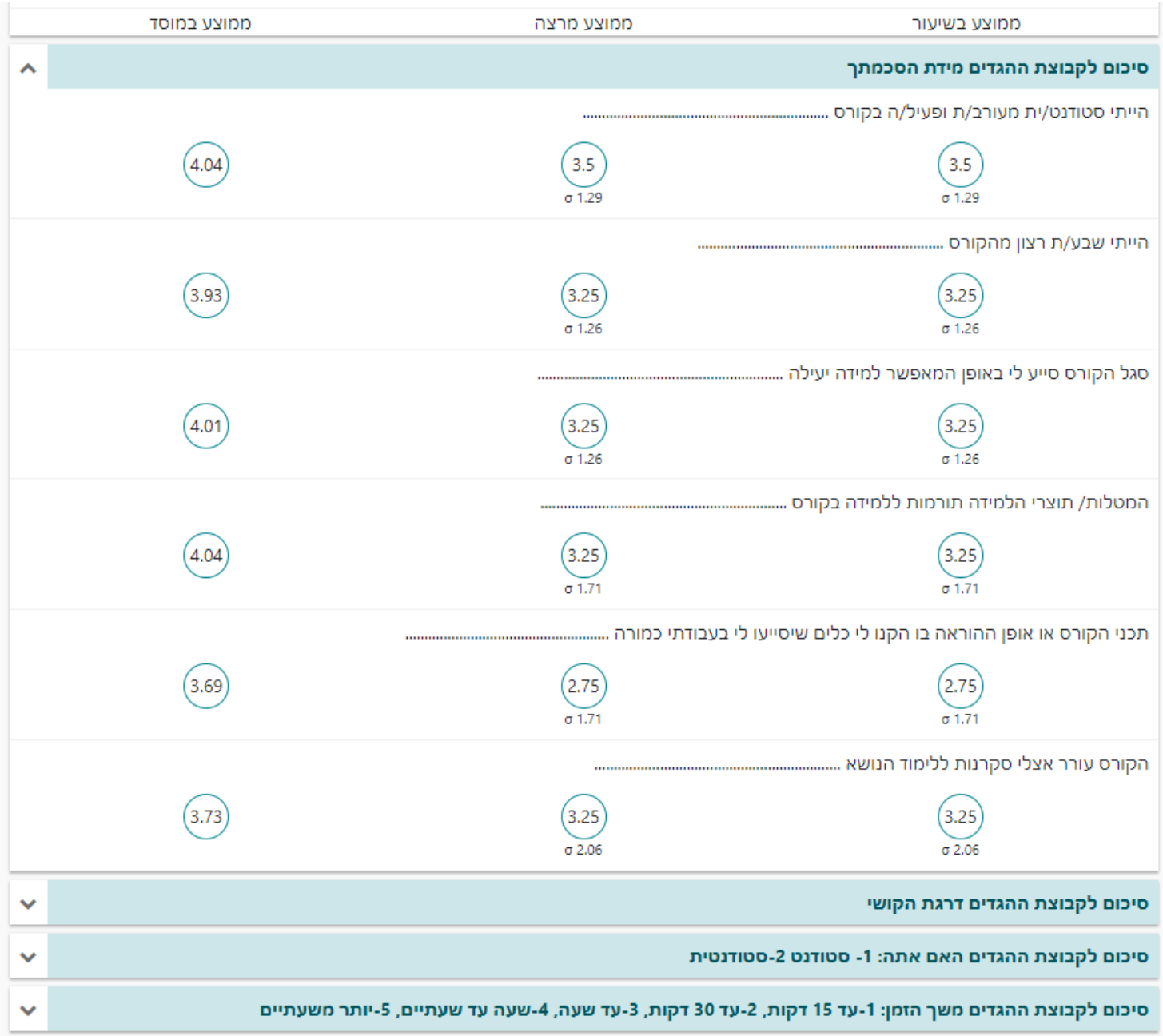

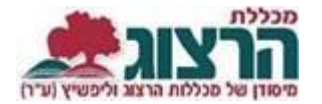

## בחלק השני מופיעות שאלות פתוחות וניתן לראות את התשובות המילוליות שהתלמידים ענו.

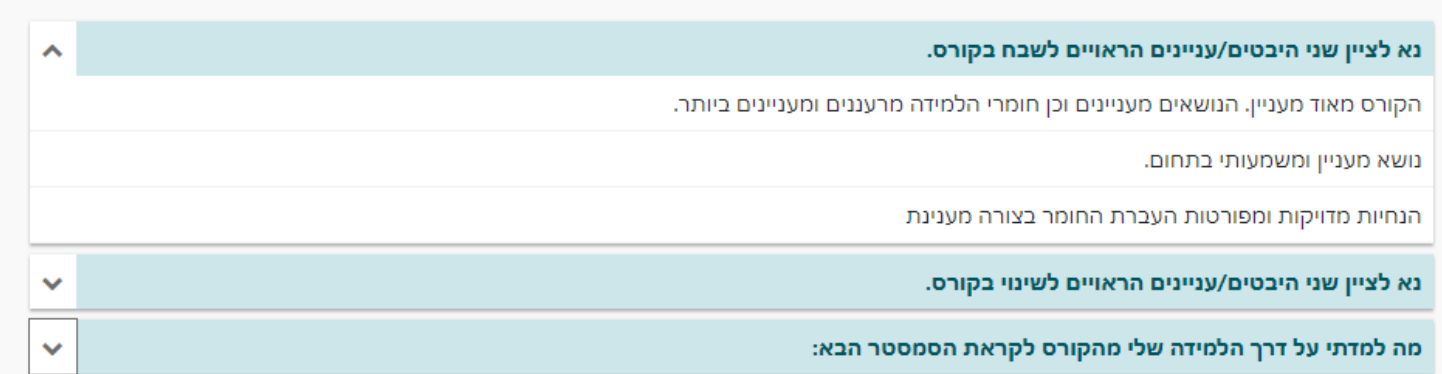

ניתן גם להוציא עותק מרוכז של כל התשובות על ידי לחיצה על כפתור "הדפסה" בצד שמאל של השאלון.

ראשי החוגים (בתואר ראשון) וראשי התוכניות (בתואר שני) יכולים לצפות במשובים של כל המרצים שלהם ע"י כך שב'בחר מרצה' (בראש הדף) יבחרו ב'כל המרצים', וגם אפשר לבחור בשם של מרצה ספציפי כדי לראות את הפרטים שלו/שלה.

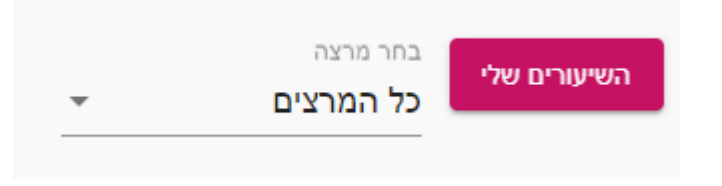

## נתקלתם בבעיה? <u>פתחו קריאה לתמיכה</u>